## **Sessió 2**

#### **Objectius**

En la segona sessió continuarem conceptes relatius a coneixements d'usuari relatius al PC, la xarxa i l'entorn operatiu inciats en la sessió anterior i repassar la navegació per Internet.

- *Repassar el coneixement de l'escriptori.*
- *Conèixer la barra de tasques.*
- *Identificar les unitat de disc.*
- *Conèixer l'entorn de treball per finestres de Windows.*
- *Conèixer el teclat.*
- *Repassar l'adquisició del domini del ratolí.*
- *Saber utilitzar les impressores de la xarxa.*
- *Saber identificar la pàgina d'Inici d'un navegador.*
- *Conèixer la web de la XTEC.*
- *Primer contacte amb un tractament de textos (Word) i respondre a un qüestionari.*

#### **Continguts**

BLOC A: Coneixements d'usuari relatius al PC, la xarxa i l'entorn operatiu.

- *L'escriptori.*
- *La barra de tasques.*
- *Les unitats de disc.*
- *Les finestres.*
- *El teclat.*
- *El ratolí.*
- *Impressores.*

BLOC E: Coneixements de cerca i comunicació.

- *La pàgina Inici d'un navegador.*
- *La web de la XTEC.*

#### **Desenvolupament**

### **Pràctica 1. L'escriptori . (De repàs)**

*Coneixereu l'aspecte més bàsic de l'entorn de treball en Windows 95/98: L'escriptori.*

- 1. Observeu la pantalla inicial del Windows. Aquesta pantalla és l'anomenat escriptori.
- 2. Quins són els components que hi descobriu? Localitzeu i accioneu el botó **Inici** *1* e<mark>k</mark>lnici . El menú que es desplega permet moltes accions que s'aniran fent al llarg de les sessions. Cancel·leu amb **Esc** o bé fent clic en qualsevol indret lliure de l'escriptori.
- 3. Poseu el ratolí sobre alguna de les icones que es troben a l'escriptori. Feu-hi doble clic. Què passa? Deduïu per què poden servir aquestes icones?

 $\overline{a}$ 

<sup>1</sup> Quan parlarem de botons ens referirem a punts actius de la pantalla. També parlarem del botó esquerre o principal del ratolí i dret o secundari del ratolí. Quan parlem de tecles, ens referirem sempre a elements del teclat de l'ordinador.

4. La part inferior de la pantalla s'anomena la **barra de tasques**.

### **Pràctica 2. La barra de tasques**

*A continuació coneixereu els elements que formen la barra de tasques i la seva utilitat per a rebre informació del sistema, programes que són actius, accés als programes i gestió de les finestres obertes.*

**Binici | ■ 図 ③ 13 |** 

**Da 身4 三 Q** 16:03

- 1. Començant pel botó **Inici**, engegueu el Paint i la Calculadora:
	- **Inici** | **Programes** | **Accessoris** | **Paint**
	- **Inici** | **Programes** | **Accessoris** | **Calculadora**
- 2. Observeu la barra de tasques i comproveu quants programes hi ha oberts.
- 3. Alterneu entre les aplicacions obertes, actuant amb el ratolí sobre la barra de tasques.
- 4. Alterneu, ara entre les aplicacions obertes, fent clic amb el ratolí en qualsevol punt de la finestra.
- 5. Comproveu la combinació de tecles **Alt + Tabulador***.* Veureu com, també, es pot anar alternant entre els programes que estan oberts.
- 6. Si disposeu del teclat específic del Windows 95/98, activeu la tecla $\mathbb{R}$  que emula el botó **Inici** de l'escriptori prement una de les dues tecles situades a la part inferior al costat de la barra espaiadora. Si no disposeu del teclat específic, proveu la combinació de tecles **Control + Esc** o **Control + Espai**.
- 7. Feu la barra més alta perquè hi càpiguen més coses:
	- Situeu el punter del ratolí en la part superior de la barra, observeu que el punter del ratolí es converteix en  $\uparrow$ . Mantenint el botó esquerre premut, arrossegueu cap amunt. Deixeu anar el botó per finalitzar.
	- De la mateixa manera, rstabliu la grandària inicial de la barra de tasques.
- 8. Traslladeu la barra de tasques a la part superior de l'escriptori:
	- Porteu el punter del ratolí damunt de la barra de tasques, mantingueu premut el botó esquerre i arrossegueu la barra fins a la part superior.
	- Restabliu la posició inicial.
- 9. Assegureu-vos que el rellotge dóna l'hora correcta. Si no, corregiu-la:
	- Feu doble clic sobre l'hora  $\overline{16.11}$ .
- 10. Feu clic amb el botó dret del ratolí a un lloc buit de la barra de tasques. Heu obert el menú contextual. Distribuïu les **Finestres en cascada**, **en mosaic vertical** i **en mosaic horitzontal**.
- 11. El menú contextual és diferent segons l'element de la pantalla que l'activi. Comproveu-ho. Situeu el ratolí sobre diferents elements de la barra de tasques (botó d'inici, icones de la barra d'accés ràpid, botons dels programes, utilitats del sistema) i premeu el botó dret.
- 12. Minimitzeu (no tanqueu) totes les finestres de cop per poder accedir amb facilitat a l'escriptori:
	- Premeu sobre la icona  $\Box$  o bé, feu clic amb el botó dret a la barra de tasques i seleccioneu **Redueix totes les finestres**.
- 13. Situeu-vos sobre alguna icona de l'escriptori i premeu la tecla que emula el botó dret del ratolí (al costat de la tecla **Ctrl** de la dreta).
- 14. Feu clic amb el botó dret del ratolí a un lloc buit de la barra de tasques, seleccioneu **Barras de herramientas | Dirección**. Escriviu-hi *www.xtec.es* i premeu **Retorn**. Què passa?

### **Pràctica 3. Unitats de disc**

*Aquesta pràctica consisteix en la manipulació de diferents unitats i suports de disc per tal de saber-ne les seves peculiaritats. També fa un recorregut sobre el procediment que cal seguir per esbrinar el contingut de les diverses unitats. Finalment, s'activa/desactiva la pestanya de protecció i es dóna format a un disquet.*

- 1. Localitzeu els dispositius de disc existents a l'aula: disc dur  $\Box$  (C), la disquetera, El Disquet de 3<sup>1</sup>/2 (A:) el lector de CD-ROM <sup>(D:)</sup>, CD-WRITER, DVD o algun altre de què disposi el centre.
- 2. Obriu la finestra de **El meu ordinador**. Observeu les unitats de què disposa el vostre ordinador.
- 3. Comproveu la capacitat d'un disc dur, d'un CD ... des de la finestra **El meu ordinador**:
	- Feu clic, amb el botó dret del ratolí, sobre la icona i seleccioneu, del menú de context, l'opció **Propietats**.
- 4. Obriu la unitat **C:**. Observeu les carpetes i arxius que conté. Feu el mateix amb les unitats **S:** i **T:**.
	- Feu clic, amb el botó esquerre del ratolí, sobre la unitat.
- 5. Doneu format ple a un disquet:
	- Inseriu un disquet en la unitat A:
	- Feu clic amb el botó dret del ratolí a sobre de i seleccioneu **Formata...**
- 6. Doneu format ràpid a un disquet. Quina utilitat té donar un format ràpid? Comproveu si un disquet està formatat de fàbrica.
- 7. Activeu la pestanya de protecció d'un disquet. Intenteu donar-li alguna modalitat de format.

#### **Pràctica 4. Les finestres de Windows**

*Windows significa finestres. En aquesta pràctica es treballa l'element fonamental de l'entorn Windows: Les finestres.*

*Treballareu els botons per controlar les finestres, per organitzar-les a la pantalla (fer-les desaparèixer, tancar-les, obrir-les, desplaçar-les i canviar-les de mida). També passareu de treballar en una finestra a treballar en altra.*

- 1. Executeu la **Llibreta** de Windows:
	- Aneu a **Inici | Programes | Accessoris | Llibreta**.
- 2. Obriu un fitxer:
	- Aneu al menú **Fitxer | Obre |T:/mapa/** cerqueu el fitxer **txt81.txt** que es troba a la carpeta **del curs mapa (T:/mapa/).**

3. Observeu els diferents elements de la finestra:

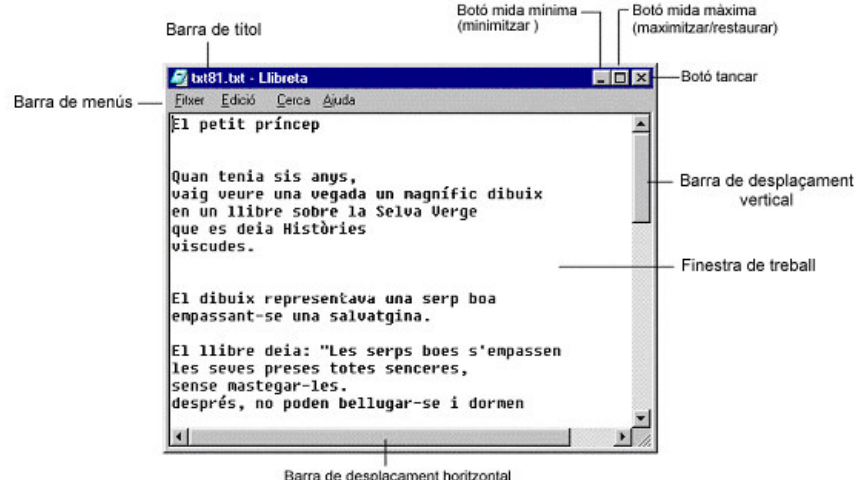

- 4. Feu clic sobre el botó de mida màxima  $\Box$  i a continuació el de restauració  $\Box$ . Minimitzeu la finestra  $\overline{-}$  i torneu-la a obrir des del botó que ha quedat a la barra de tasques. Esbrineu els diferents comportaments que té la barra de desplaçament vertical.
- 5. Feu clic sobre la icona **El meu ordinador**. Disposeu les finestres sobre l'escriptori de manera que es vegin senceres la finestra **El meu ordinador** i la de l'arxiu **txt81.txt**. La finestra **El meu ordinador** a l'esquerra i la **txt81.txt** a la dreta. Feu ara a l'inrevés.
- 6. Canvieu la mida de les finestres de manera **txt81.txt** tingui el doble d'amplada que d'alçada.
- 7. Ara, per acabar, tanqueu les finestres, fent clic sobre el botó de tancar  $\mathbf{x}$ .

### **Pràctica 1. Conèixer el teclat**

Pràctica que pretén donar a conèixer les diferents zones del teclat de l'ordinador i els **leds** (indicadors lluminosos) d'informació. També dedica una part a l'ús de tecles especials i teclejat de caràcter especials.

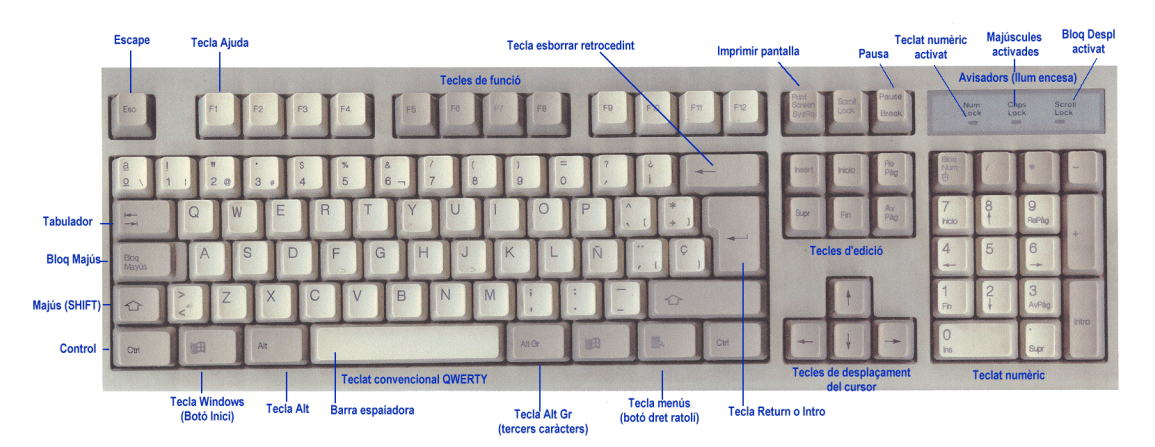

- 1. Executeu el programa **Llibreta** de Windows:
	- Aneu a **Inici** | **Programes** | **Accessoris** | **Llibreta**.
- 2. Premeu la tecla **Bloq Majús**, comproveu que s'encén el llum corresponent (part superior dreta del teclat).
- 3. Teclegeu diferents lletres i nombres. Comproveu que la línia de nombres no es veu afectada per aquesta tecla. Les tecles **Majús** i **Alt Gr** permeten activar els caràcters d'aquesta línia.
- 4. Mantenint premuda la tecla **Alt Gr**, teclegeu els següents caràcters: | , **#** , **}** , **@** , **[** i **\**.
- 5. Localitzeu les tecles de funció ( **F1**, **F2**, **F3**, ...). Premeu les diferents tecles de funció i comproveu els seu resultat, el qual dependrà del programa que s'estigui executant.
- 6. Desplegueu qualsevol dels menús i a continuació premeu la tecla **Esc**. Normalment és una tecla útil per a cancel·lar opcions.
- 7. Situeu-vos en el teclat numèric. Estudieu les diferències entre si es prem o no la tecla **Bloq Num**. S'il·lumina algun llum? Hi ha tecles repetides en el teclat general i el numèric?
- 8. Aneu al menú **Fitxer | Obre...** i recupereu de la carpeta **del curs D00 (m313)** el fitxer **txt81.txt**. Deduïu quina utilitat tenen les tecles de desplaçament i les tecles **Fi**, **Inici**, **Av Pàg** i **Re Pág**.
- 9. Situeu el punt d'inserció d'escriptura al mig de la tercera línia. Premeu tres o quatre cops la **tecla de retrocés** (la d'esborrar). Tot seguit, premeu vàries vegades la tecla **Supr**. Quina és la diferència trobeu entre l'una i l'altra?
- 10. La tecla **tabulador**  $\overrightarrow{A}$ , malgrat que pot utilitzar-se en diferents menús, és especialment útil en programes de processament de text. La treballareu en el bloc corresponent.
- 11. Tanqueu el programa **Llibreta**:
	- Aneu al menú **Fitxer | Surt** o feu clic a sobre de **X**.
- 12. Doneu un cop d'ull als teclats de l'aula. Pot ser que no tinguin tots les mateixes tecles, fins i tot alguns incorporen tecles no estàndard. Localitzeu quins teclats incorporen les tecles Windows **A**. Podeu esbrinar quina utilitat tenen.

## **Pràctica 2. Ús de les impressores**

*La pràctica consisteix en identificar i localitzar les diferents impressores disponibles a l'aula. També mostra com aconseguir informació sobre com estan connectades a l'ordinador i/o a la xarxa.*

- 1. Localitzeu físicament les impressores existents. Comproveu connexions i funcionament dels leds. Esbrineu si precisa engegar-se o bé es manté en espera.
- 2. Extraieu i poseu paper a la safata corresponent.
- 3. Aconseguiu informació sobre quina tecnologia utilitza: matriu de punts, làser o raig de tinta; quina opció és més convenient en cada cas per rapidesa, acabat i cost.
- 4. Obriu la finestra de les impressores: Aneu a **Inici** | **Configuració** | **Impressores. <sup>2</sup>** Tot i observant el dibuix de les icones i la tonalitat del color, deduïu i/o comproveu:
	- Si les impressores estan connectades localment a un ordinador, a un ordinador en xarxa (ARGO1, APTIVA...), a Primària o si va connectada a un aparell anomenat JetDirect, a Secundària, (o bé altres possibilitats que us pot comentar el formador/a).
	- La impressora configurada per defecte apareix amb aquest símbol  $\bullet$ .

 $\overline{a}$ 

 $<sup>2</sup>$  A les aules de Secundària és habitual que hi hagi restriccions en aquest apartat, per tant caldria que el coordinador facilités un perfil d'usuari per</sup> dur a terme la pràctica.

- 5. Sense sortir de la finestra d'impressores. Feu doble clic sobre alguna de les icones d'impressora. Podeu observar els treballs d'impressió, si n'hi ha, i aturar-los o cancel·lar-los, si cal. Observeu també que, el menú **Impressora,** ofereix la possibilitat de configurar-la com impressora per defecte.
- 6. Proveu de fer clic amb el botó de la dreta del ratolí sobre la icona d'una impressora. Observeu les diferents opcions:

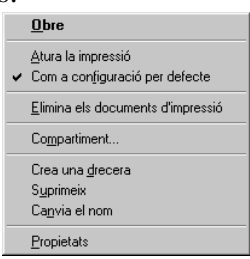

- 7. Activeu la **Llibreta**:
	- Aneu a **Inici | Programes |Accessoris | Llibreta**.
- 8. Recupereu el fitxer **txt81.txt** de la carpeta **del curs mapa (T:/mapa/).**
- 9. Aneu al menú **Fitxer | Imprimeix**. Comproveu que el document s'imprimeix en la impressora configurada per defecte.

### **Pràctica 7. Predeterminar una pàgina inici d'urnavegador**

- 1. Engegueu l'ordinador.
- 2. Obriu un navegador.
- 3. **Explorer**: activeu el menú **Herramientas | Opciones de Internet**, aneu a la pestanya General i, a l'aparta **Página de inicio**, on diu Dirección URL escriviu l'adreça que hagueu decidit. www.baixebre.org o www.deltebre.org o www.fapac.net. Premeu el botó **Aceptar**.
- 4. Per comprovar el resultat d'aquesta acció, feu clic damunt la icona **Inici** o **Inicio**. Anireu a la pàgina que acabeu de predeterminar. Cada vegada que els alumnes connectin a Internet i obrin de nou el navegador, trobaran aquesta pàgina.
- 5. Per acabar, torneu a posar com a pàgina d'inici la que hi havia al principi ( www.xtec.es).

## **Pràctica 8. Treballem a la web de la XTEC**

En aquesta pràctica veureu les característiques i les possibilitats de la Web de la Xarxa Telemàtica Educativa de Catalunya.

- 1. Carregueu un navegador.
- 2. Escriviu la URL *http://www.xtec.es* a la barra d'adreces.
- 3. Feu clic sobre l'enllaç **EscolaOberta**, a la part esquerra de la pàgina. Com podeu veure, hi ha un recull de pàgines que parlen sobre diferents àmbits educatius. Entreu dintre de l'apartat **Ciències de la naturalesa** i mireu les opcions que hi ha. Consulteu la corresponent a **Fitxes d'animals**, fent clic a sobre.
- 4. Consulteu alguna de les fitxes corresponents als animals que hi surten referenciats.
- 5. Tanqueu les pàgines addicionals que es puguin haver obert i torneu al portal XTEC. Feu clic sobre l'enllaç **Atenció a l'usuari.** Aneu a l'apartat **Guies de configuració**. En aquesta

pàgina trobareu les guies de: Connexió amb mòdem, configuració del correu, publicació de pàgines web, ...

- 6. Torneu a la pàgina principal de la XTEC i feu clic sobre l'enllaç **Mapa**, a la part superior dreta de la pàgina. Aquí trobareu un mapa de tota la Web de la XTEC. Observeu l'apartat **El Racó del Clic,** quines opcions podeu trobar? Què més hi ha, a part de les activitats?. Tanqueu la pàgina del racó del Clic.
- 7. Feu clic a **Tecnologia de la informació**, de què tracta?
- 8. Torneu, un altre cop, a la pàgina principal de la XTEC. Feu clic sobre l'enllaç **WebsdeCentres**. Aquí podeu trobar algunes de les pàgines que han desenvolupat els centres de Catalunya. Feu clic en alguna i observeu els continguts que s'han tractat. Trobeu elements comuns en elles?
- 9. Feu clic a l'enllaç del **Departament d'Ensenyament** (part inferior esquerra). Busca informació relativa al professorat.
- 10. Des de la pàgina principal de la XTEC teniu l'opció de consultar un diari (l' **Avui**). Feuho.
- 11. Des de la pàgina principal aneu a l'opció **FormacióPermanent**, en la pantalla que s'obrirà, feu clic sobre l'enllaç **Formació en tecnologies de la Informació,** tot seguit feu clic a **Seminaris**. Aquí trobareu els seminaris de les tecnologies de la informació, on surt molta informació relacionada amb activitats TIC.

# **Pràctica 9. Domini del ratolí amb el joc ANEM de la web de l'EDU.**

- 1. Engegueu el navegador fent doble clic a la icona corresponent, bé sigui l'Explorer<sup>e</sup> o el Netscape **Net**
- 2. Aneu a l'apartat d'adreces i teclegeu *http://www.edu365.com*

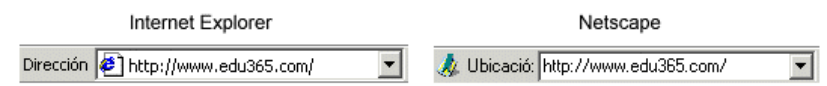

- 3. Feu clic en alguna etapa **Infantil.**
- 4. Realitzeu el **joc ANEM**. D'aquesta forma agafareu més domini en l'ús del ratolí ara que ja sabeu navegar.

#### **Pràctica 10. Respondre a una enquesta sobre el curs.**

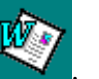

- 1. Engegueu el programa Word .
- 2. Obriu la plantilla *Formulari curs informàtica* al menú Fitxer/Nou

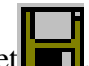

3. Responeu les questions i deseu posant el vostre nom i pitjant al dibuix del disquet